## **Журнал обращений**

В журнале обращений хранятся все обращения, поступившие от собственников и нанимателей помещений в МКД, контролирующих органов и других лиц. Обращения можно фильтровать по заданным параметрам и скачивать. В журнале отображается текущее состояние обращения, а для удобства работы существует цветовая классификация.

Обращения можно сортировать по **Номеру** и **Дате поступления**. В начале списка журнала находятся последние добавленные обращения.

В колонке **Тип обращения** указан тип поступившего обращения: жалоба, вопрос, запрос, обращение, предложение, претензия.

В колонке **Исполнитель** отображается информация о сотруднике, который назначен для работы с конкретным обращением: его должность, ФИО, фотография. Чтобы была видна фотография, её нужно загрузить в личном кабинете сотрудника.

В колонке **Источник** вы увидите, каким именно путём поступило обращение: письмом, лично, по телефону, по электронной почте, через виджет на сайте.

В колонке **Заявитель** указаны контактные данные заявителя и его адрес**.** Если навести курсор на имя заявителя, вы увидите его контактный номер телефона.

В колонке **Дата поступления** указана **Дата** и **Время** поступления обращения.

В колонке **Статус** можно отследить, на каком этапе находится работа с конкретным обращением.

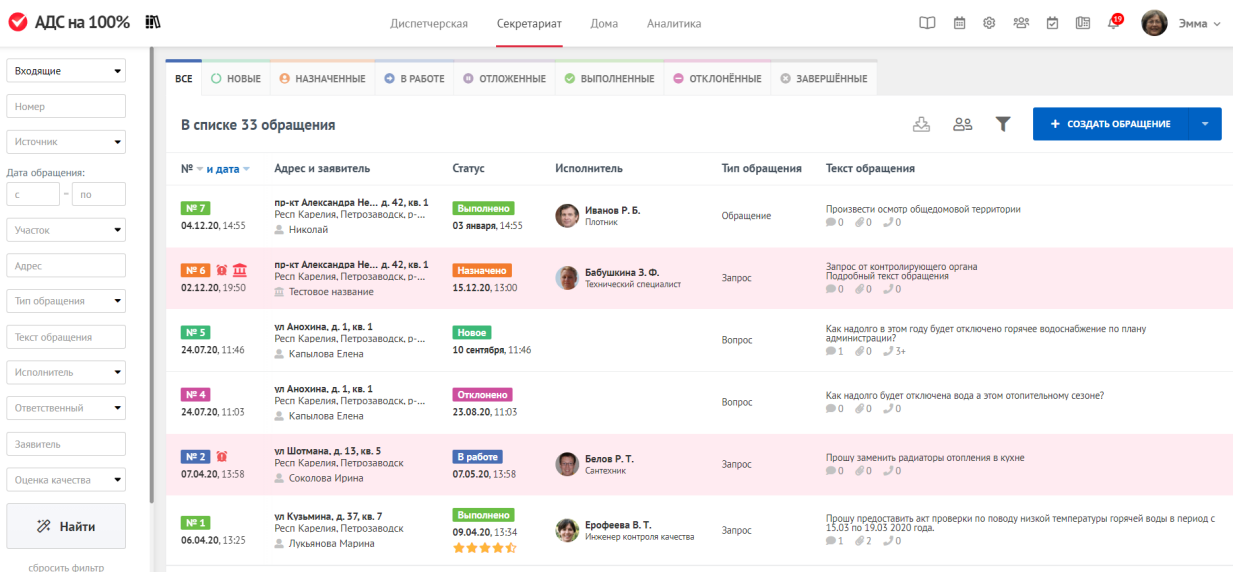

## **Фильтрация обращений**

Для удобства поиска в журнале обращений есть специальный фильтр, он находится слева от кнопки **Добавить обращение.** Нажав на значок фильтра, можно убрать или добавить меню поиска на главный экран. Фильтр позволяет сортировать обращения по заданным параметрам: по дате обращения, адресу, источнику, исполнителю, заявителю. Когда данные поиска будут заполнены, нужно нажать на кнопку **Найти**. Сбросить данные поиска можно с помощью кнопки **Сбросить фильтр**.

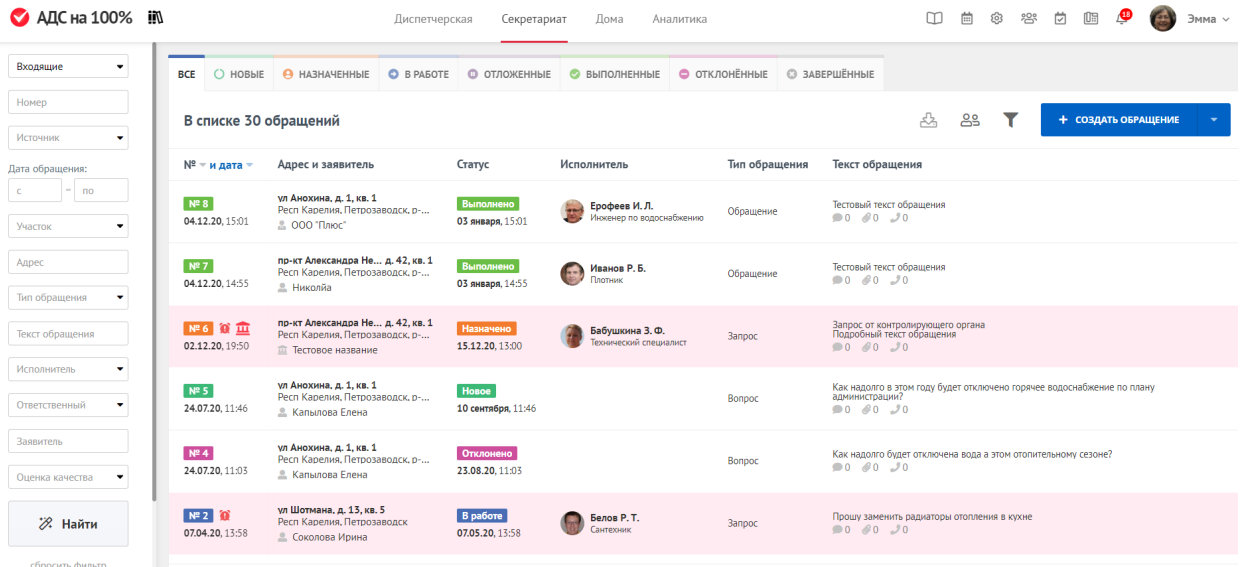

## **Выгрузка обращений**

Слева от значка фильтра вы найдёте **значок загрузки**, с помощью которого можно выгрузить информацию об обращениях в виде excelфайла. Можно выгрузить все обращения, которые есть в журнале, или воспользоваться фильтром и выбрать некоторые из них по заданным параметрам.

С помощью кнопки **Добавить обращение**, вы попадёте в форму для работы с новым обращением.

## **Заявители**

Рядом с кнопками фильтрации и скачивания журнала обращений находится значок **Заявители**. Для перехода к информации о **[Заявителях](https://roskvartal.ru/wiki/ads-na-100/zayaviteli)** достаточно кликнуть на кнопку.

Источник: РосКвартал® — интернет-служба №1 для управляющих организаций https://roskvartal.ru//wiki/ads-na-100